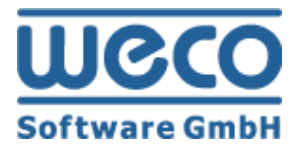

# Manual Bootstrap & Themebuilder

# WECO E-Commerce™ Sales&Service

**SAP**<sup>®</sup> Certified<br>Powered by SAP NetWeaver<sup>®</sup>

**SAP<sup>®</sup>** Certified Integration with Applications on SAP HANA®

Release 8.00

Date 09/11/2018

## **Icons**

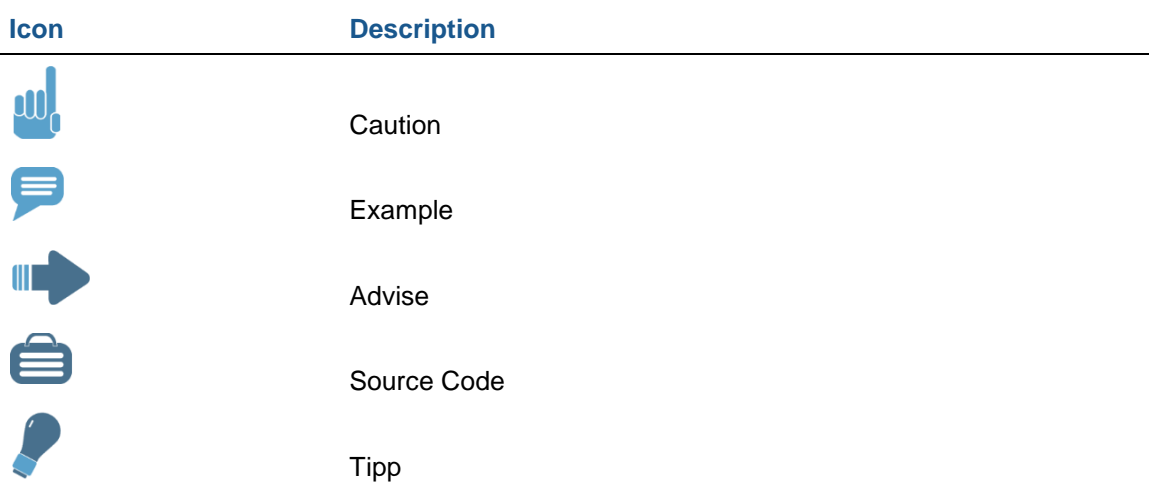

# **Copyright**

Copyright (©) 2010-2018 WECO Software GmbH. All rights reserved.

No part of this publication may be reproduced or transmitted in any form or for any purpose without the express permission of WECO Software GmbH. The information contained herein may be changed without prior notice.

WECO E-Commerce Suite, WECO E-Selling, WECO Mobile Sales, WECO E-Catalog and WECO E-Procure are trademarks of WECO Software GmbH.

SAP, R/3, SAP NetWeaver, ABAP, BAPI and other SAP products and services mentioned herein as well as their respective logos are trademarks or registered trademarks of SAP AG in Germany or an SAP affiliate company.

All other product and service names mentioned are the trademarks of their respective companies. Data contained in this document serves informational purposes only.

# **Index**

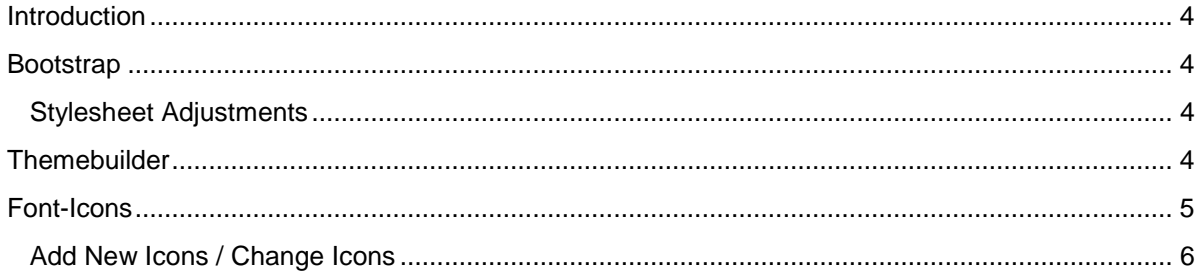

## <span id="page-3-0"></span>**Introduction**

This documentation describes the functionality and usage of WECO Bootstrap and Themebuilder in WECO E-Commerce, module Sales&Service.

# <span id="page-3-1"></span>**Bootstrap**

WECO Bootstrap is the foundation for the web appearance of WECO E-Commerce Sales&Service. The objective is to offer a coherent appearance for all WECO E-Commerce Sales&Service functionality on the web. As a result, the user is provided with a harmonious UI on all devices and on the other side, it is easier for developers to make adjustments with help of predefined design and layout components.

Technically, WECO Bootstrap consists of a stylesheet (CSS), JavaScripts and fonts. All CSS and JavaScript features are well documented and come with a sample code which you can use in your custom implementation project as template. WECO Bootstrap and Themebuilder are available as an online service on [http://bootstrap.wecosoftware.com.](http://bootstrap.wecosoftware.com/)

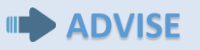

To access the Bootstrap documentation and Themebuilder, please enter the WECO web package code on the welcome site. You can find this code in the installation files of you WECO E-Commerce 700 release.

## <span id="page-3-2"></span>**Stylesheet Adjustments**

The stylesheet has been developed with SCSS (Sassy CSS), allowing a modular development of individual CSS components. If you would like to make only a few UI adjustments, please add them to the **custom.css** stylesheet file. This stylesheet is loaded immediately after the WECO stylesheet. With this technique it is easy to override default CSS rules. Keeping a strict differentiation of both stylesheets allows easy updates in the future.

Optionally, you can export your theme folder from SAP MIME repository to your local PC and update individual SCSS files. The main SCSS file for the SCSS preprocessor is called stylesheet.scss. After processing, you have to import the generated stylesheet.css file into the SAP MIME repository again.

# <span id="page-3-3"></span>**Themebuilder**

Using WECO Themebuilder it is very easy to adapt the design of your shop to your corporate design without any implementation. The WECO Themebuilder is also available on [http://bootstrap.wecosoftware.com.](http://bootstrap.wecosoftware.com/)

### **III** ADVISE

All of your changes in the Themebuilder are stored in your local browser session. If you delete your cookies, you will lose your changes. However, if you download your theme, the generated stylesheet contains a restore link. This link allows you to continue customizing your theme at any time.

The following image provides you an overview on Themebuilder's most important features:

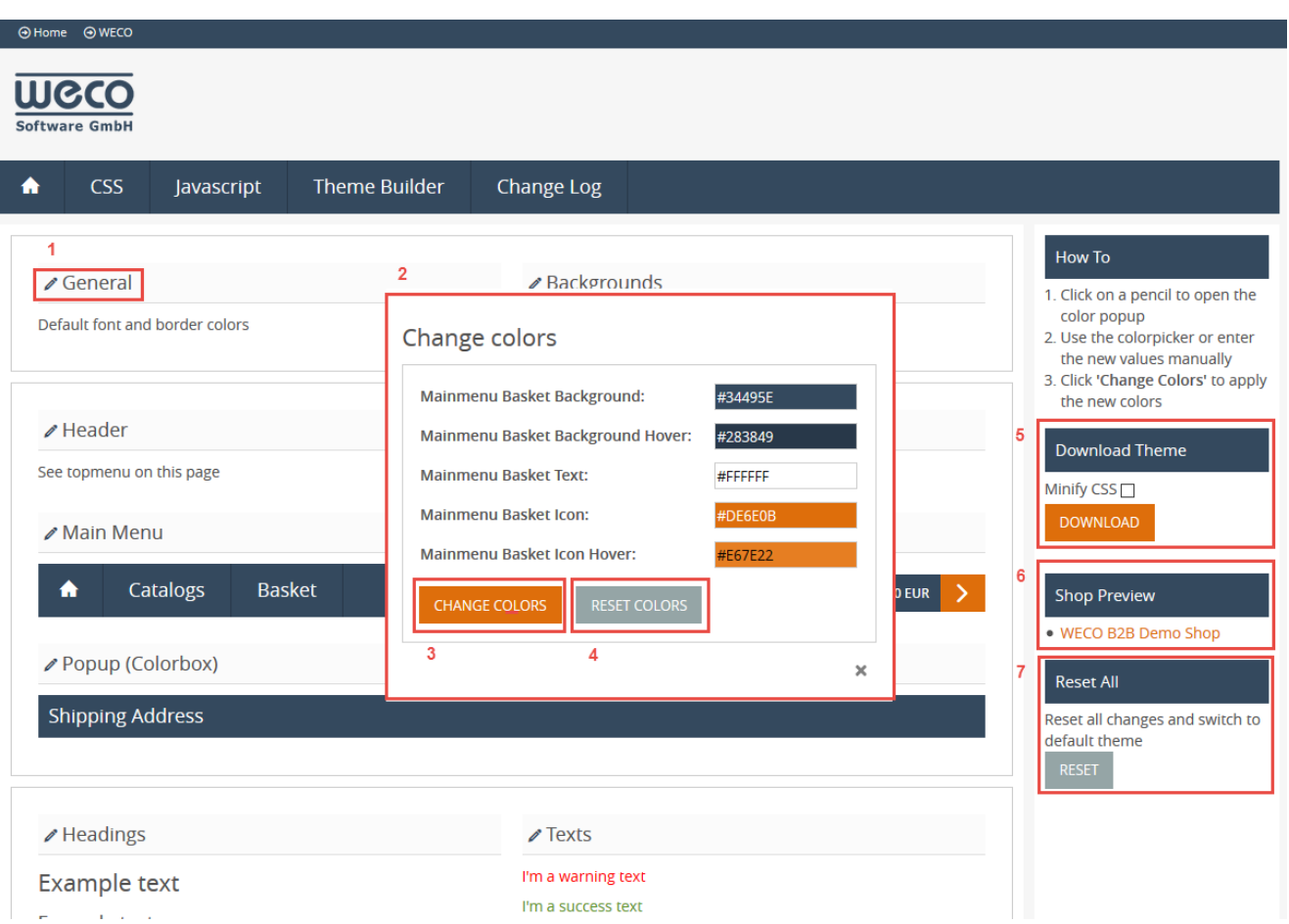

*Overview WECO Themebuilder*

Clicking on the pen icon (1) opens a popup (2) in which you can customize the selected component. With the button 'Change Colors' (3) you apply the changes, 'Reset Colors' (4) resets the changes of the current component to WECO default template settings.

In the sidebar you can download your customized theme (5). The option 'Minify CSS' minifies the generated stylesheet before download. To use the downloaded stylesheet in your shop, you have to import it to your SAP MIME repository theme directory and overwrite the existing stylesheet.

#### **TIPP**

The generated stylesheet contains a comment with a restore link. This link allows you to continue editing your theme at any time, without the need to apply all changes again.

Further it is possible to get a live preview of the WECO demo shops with your customized theme (6). If you would like to reset all changes to WECO default settings, use button 'Reset' (7).

## <span id="page-4-0"></span>**Font-Icons**

In WECO Bootstrap all icons are implemented as font icons. This means, all icons you see in the web browser are not images (like .png, .gif), instead they originate from a typeface (font).

This technique has the huge benefit that the font is generated of SVG icons and therefore the icons are available in any size (scalable), high-definition on all devices, without any data overload. Moreover these icons can be styled like conventional fonts by means of CSS. Consequently you can adjust the whole design to your needs in very short time.

#### **ID ADVISE**

Icons are included using the HTML  $\langle i \rangle$  tag and the class attribute (see Bootstrap  $\rightarrow$  CSS  $\rightarrow$  Icons)

### <span id="page-5-0"></span>**Add New Icons / Change Icons**

As previously mentioned, you need the new icon as a SVG graphic file. The following steps describe all necessary activities to add new font icons to your stylesheet.

First you have to export all of the existing SVG Icons from the SAP MIME repository to your local PC. You can use the SAP report BSP\_UPDATE\_MIMEREPOS. As MIME repository path set the path to the SVG files.

### **EXAMPLE**

MIME repository path: /SAP/BC/BSP/WECO/W\_SHP1/S5/icons-svg

After you have exported all SVG icons to your local PC, add the new icon(s) to the icons you have just exported.

In order to create a font out of the SVG files, you can use the free web application IcoMoon [\(https://icomoon.io/app\)](https://icomoon.io/app). If you already have another tool for creating fonts, you can use it as well. IcoMoon allows you to upload SVG icons, optionally modify them, and generating font files.

First of all you have to upload your SVG files:

| <b>出</b> Import Icons   |               | $\oplus$<br>0<br>m                                                                                              | Q search         |                     |               | ● Untitled Project    |              |
|-------------------------|---------------|----------------------------------------------------------------------------------------------------|------------------|---------------------|---------------|-----------------------|--------------|
|                         |               |                                                                                                    |                  |                     |               |                       |              |
| Open                    |               |                                                                                                    |                  |                     |               |                       | ×            |
| $\leftarrow$            | $\rightarrow$ | This PC > bootstrap (\\wecohs00) (Z:) > S5 > icons-svq                                                          |                  |                     | $\vee$ 0      | Search icons-svg      | Q            |
| Organize $\sim$         | New folder    |                                                                                                    |                  |                     |               | 明 一<br>$\blacksquare$ | $\bullet$    |
| <sup>12</sup> , OS (C:) | ۸             | $\overline{\phantom{a}}$<br>Name                                                                                | Date modified    | Type                | Size          |                       |              |
|                         |               | e<br>arrow-down.svg                                                                                             | 26.11.2013 02:03 | <b>SVG Document</b> | 1 KB          |                       |              |
|                         |               | arrow-full-down.svg                                                                                             | 14.09.2015 16:08 | <b>SVG Document</b> | 1 KB          |                       |              |
|                         |               | arrow-full-up.svg                                                                                               | 14.09.2015 16:07 | <b>SVG Document</b> | $1$ KB        |                       |              |
|                         |               | arrow-full-updown.svg                                                                                           | 14.09.2015 16:56 | SVG Document        | $1$ KB        |                       |              |
|                         |               | arrow-left.svg                                                                                                  | 26.11.2013 02:03 | <b>SVG Document</b> | 2 KB          |                       |              |
|                         |               | arrow-right.svg                                                                                                 | 26.11.2013 02:03 | <b>SVG Document</b> | $1$ KB        |                       |              |
|                         |               | arrow-up.svg                                                                                                    | 26.11.2013 02:03 | <b>SVG Document</b> | $1$ KB        |                       |              |
|                         |               | e bar-chart.svg                                                                                                 | 01.02.2014 15:31 | <b>SVG Document</b> | $2$ KB        |                       |              |
|                         |               | e bin.svg                                                                                                    | 26.11.2013 01:58 | <b>SVG Document</b> | $1$ KB        |                       |              |
|                         |               | e book.svq                                                                                                    | 26.11.2013 01:57 | <b>SVG Document</b> | $2$ KB        |                       |              |
|                         |               | $e$ bulb.svq                                                                                                    | 18.05.2015 11:56 | <b>SVG Document</b> | $2$ KB        |                       |              |
|                         |               | calendar.svg                                                                                                    | 07.03.2016 13:51 | <b>SVG Document</b> | <b>1 KB</b>   |                       |              |
|                         |               | cart.svg                                                                                                    | 26.11.2013 00:12 | <b>SVG Document</b> | $2$ KB        |                       |              |
|                         |               | e<br>circle-delete.svg                                                                                          | 26.11.2013 01:50 | SVG Document        | $2$ KB        |                       |              |
|                         |               | e<br>circle-down.sva                                                                                            | 26.11.2013 01:50 | <b>SVG Document</b> | $2$ KB        |                       |              |
|                         |               | <b>A</b> circle-left syn                                                                                        | 26.11.2013.01-50 | SVG Document        | $2$ KR        |                       |              |
|                         |               | File name:   "arrow-full-down.svg" "arrow-full-up.svg" "arrow-full-updown.svg" "arrow-left.svg" "arrow-right. ~ |                  |                     | All files (*) |                       | $\checkmark$ |

*IcoMoon: Import icon SVG files*

Then select all icons with , Select All':

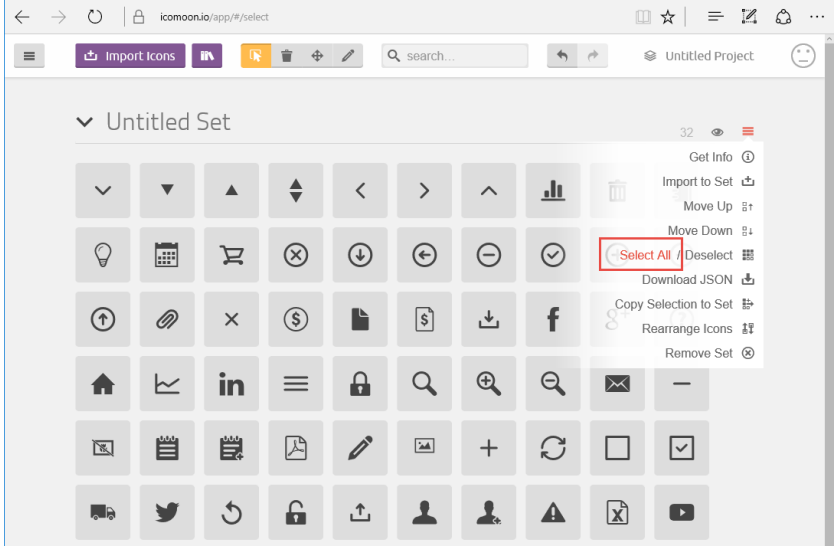

#### *IcoMoon: Select icons to generate*

#### Next press button , Generate Font'.

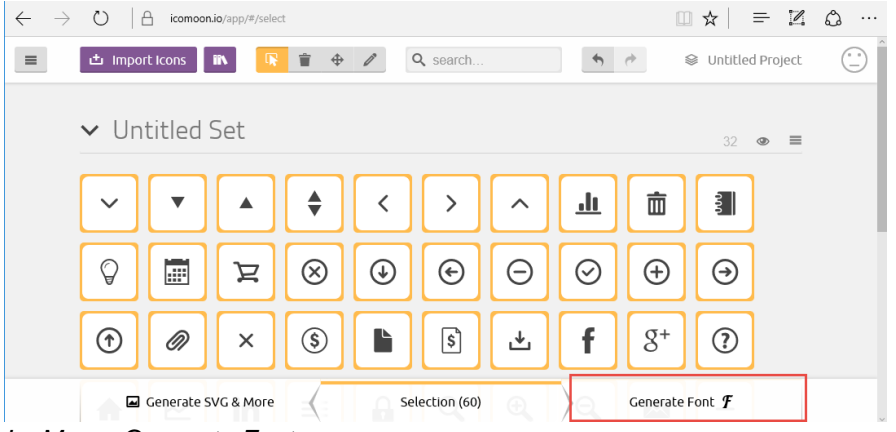

*IcoMoon: Generate Font*

You get to the next screen. Now use the button , Preferences' at the top to open the preferences popup and set the values as following:

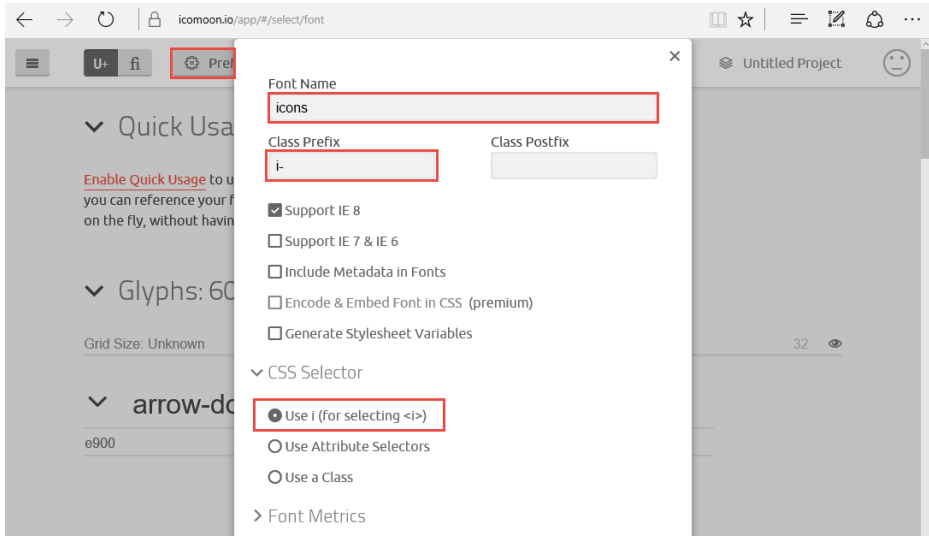

*IcoMoon: Edit settings*

#### Finally you can download the font:

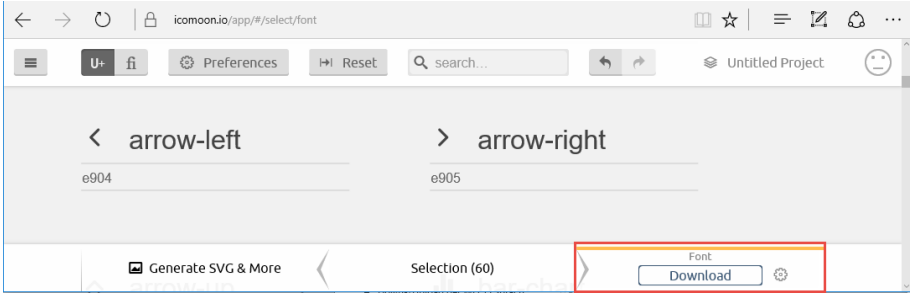

*IcoMoon: Download icon font*

Unzip the downloaded ZIP file and replace the current font files in SAP MIME repository with the new ones:

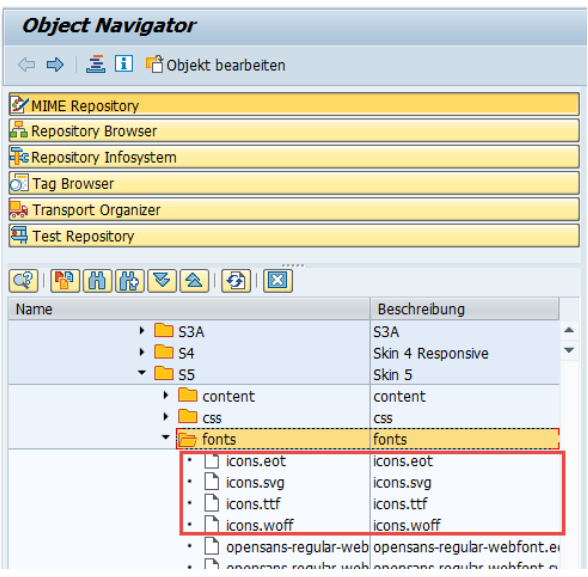

*Replace SAP MIME repository icon font files*

Next step is to update the CSS rules. Therefore open the file style.css of the extracted ZIP file. Copy all CSS rules which start with 'i-xxxx' to the clipboard:

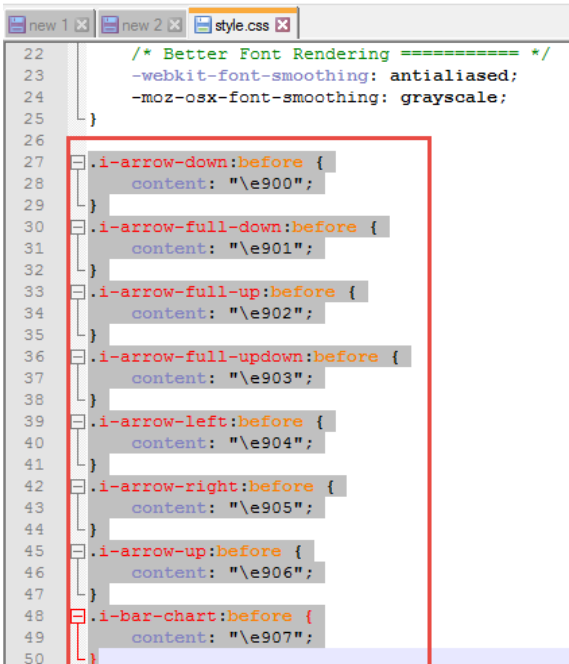

*Copy CSS rules in file style.css*

Open the file stylesheet.css in your SAP MIME repository. Search and select all CSS rules which start with ,i-xxxx'. You can find them all together at one position, starting and ending with a comment:

|     |     | E new 1 X E new 2 X E icons.php X E fonticons.scss X E stylesheet.css X |  |  |
|-----|-----|-------------------------------------------------------------------------|--|--|
| 286 |     | font-weight: normal;                                                    |  |  |
| 287 |     | font-style: normal;                                                     |  |  |
| 288 | ∟ւ  |                                                                         |  |  |
| 289 |     | $/*$ BEGIN FONT ICONS $*/$                                              |  |  |
|     |     | 290 <b>F</b> weco-css .i-arrow-down:before {                            |  |  |
| 291 |     | content: $"\$ e900";                                                    |  |  |
| 292 | Ð   |                                                                         |  |  |
| 293 |     | Weco-css i-arrow-full-down before {                                     |  |  |
| 294 |     | content: $"$ \e901";                                                    |  |  |
| 295 | l 1 |                                                                         |  |  |
| 296 |     | H.weco-css .i-arrow-full-left before {                                  |  |  |
| 297 |     | content: $\sqrt{\e}902$ ";                                              |  |  |
| 298 | H   |                                                                         |  |  |
| 299 |     |                                                                         |  |  |
| 300 |     |                                                                         |  |  |
| 301 |     | Weco-css .i-user-add before {                                           |  |  |
| 302 |     | content: "\e93a";                                                       |  |  |
| 303 | l Y |                                                                         |  |  |
|     |     | 304 <b>Fl.weco-css.i-warning:before</b> {                               |  |  |
| 305 |     | content: "\e93b";                                                       |  |  |
| 306 | .,  |                                                                         |  |  |
|     |     | 307 <b>Fl.weco-css</b> i-xls:before {                                   |  |  |
| 308 |     | content: "\e93c";                                                       |  |  |
| 309 | ¥   |                                                                         |  |  |
| 310 |     | $\Box$ .weco-css.i-youtube.before {                                     |  |  |
| 311 |     | content: "\e93d";                                                       |  |  |
| 312 | Ŧ   |                                                                         |  |  |
| 313 |     | N.weco-css .i-book:before {                                             |  |  |
| 314 |     | content: "\e93e";                                                       |  |  |
| 315 | m   |                                                                         |  |  |
| 316 |     | <b>MARIND RONT TUONS M/</b>                                             |  |  |

*Replace CSS rules of file stylesheet.css*

#### **CAUTION** Ш.

You have to add prefix class .weco-css at the beginning of each rule!

To keep your SVG icons files consistent, you can import the new SVG icon files into the SAP MIME repository.

#### **TIPP**

If the new icons are not shown correctly in the browser, please empty your cache and restart your browser.